# Installing aXes 4.2.1.001

## Step 1:

Download the aXes software save file from the following link:

aXes 4.2.1.001 https://lansa.sharefile.com/d-s6fb87130b8c34b8082a507173bf25c83

## Step 2:

Sign On as QSECOFR (or equivalent)

# Step 3:

Run the following command to be sure you don't have an old version of the aXes save file on your IBM i.

DLTF QGPL/AXINSPKG (Don't Run this Command If You've Already Uploaded Save File)

## Step 4:

Move the save file named AXINSPKG (obtained from the link above in the zip file) to IBM i library named QGPL.

# Step 5:

Set the QFRCCVNRST and QVFYOBJRST system values using the commands below:

WRKSYSVAL QFRCCVNRST (Must be 0)

## WRKSYSVAL QVFYOBJRST (Must be 1)

You can change these system values to their original values after the installation is complete

## Step 6:

Shutdown the aXes Subsystems (if needed) by running the following commands:

# ENDSBS AXES \*IMMED

ENDSBS AXES421JSM \*IMMED (change AXES421JSM value if needed)

## Step 7:

Run the following command just in case you have a temporary aXes library that must be removed before installing aXes:

#### DLTLIB JSMINSTALL

# Step 8:

If your Operating System is V7R1 or higher, issue this command to start the install:

## LODRUN DEV(\*SAVF) SAVF(QGPL/AXINSPKG)

#### Step 9:

Change the following parameters (suggestion):

Product Library field to AXES421 (if needed)

Product Home Directory field to /AXES421 (if needed)

Terminal Server Port Number field to 4210

Services Manager Port Number to 42161

Services Console Port Number to 42160

Services HTTP Port Number to 42163

Include LongRange field to \*YES

Keep all the other values as their defaults. Your values should look like the values in the screen shot below.

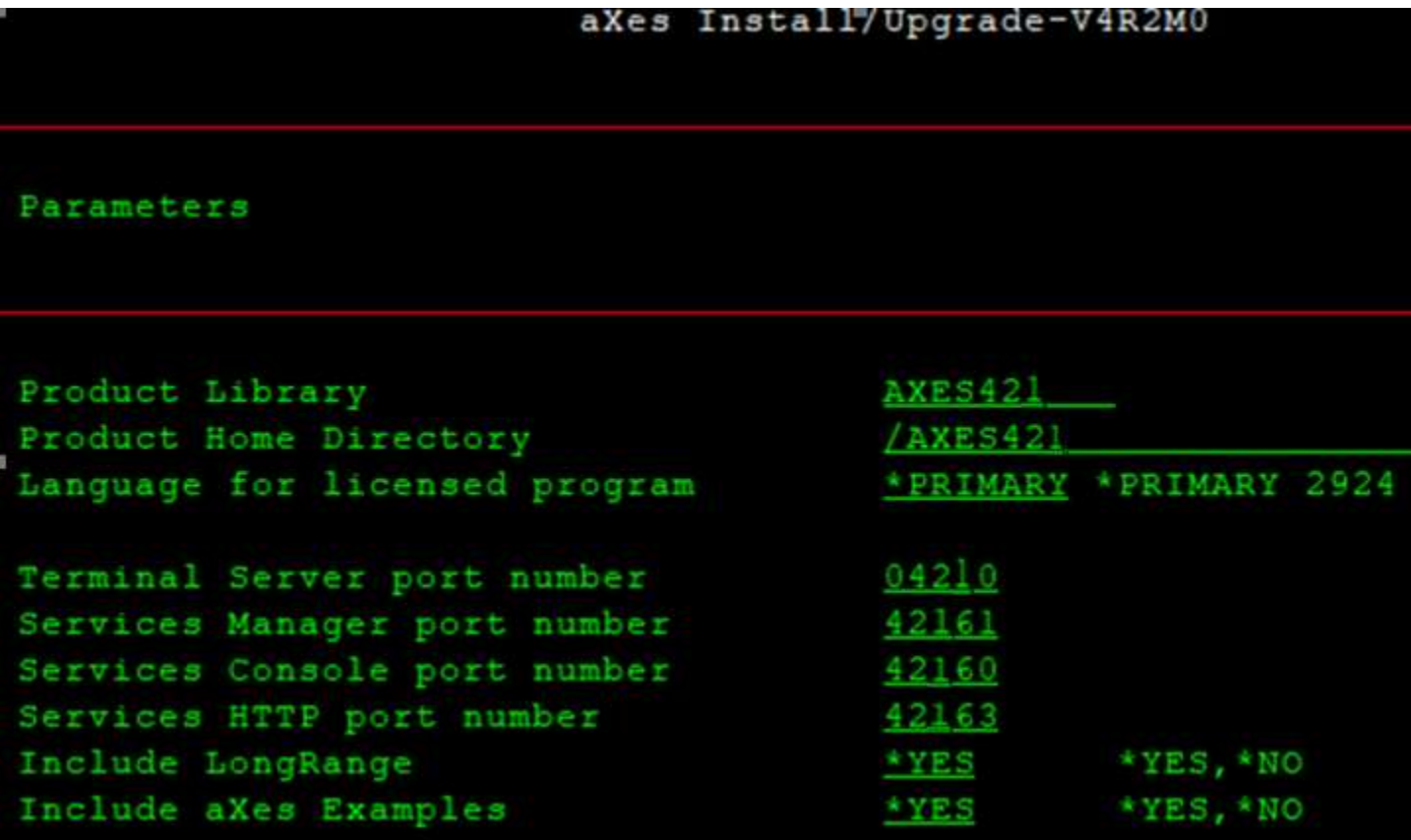

# Step 10:

Start aXesJSM using the following command (you'll have to run this command any time you restart your IBM i) STRSBS SBSD(AXES421JSM/AXES421JSM)

# Step 11:

The first time you start AXES421JSM, it will configure itself, which can take a few minutes. You can proceed to the next step after the last job (JSMJOB01) shows a **Status of SELW** in Work with Active Jobs.

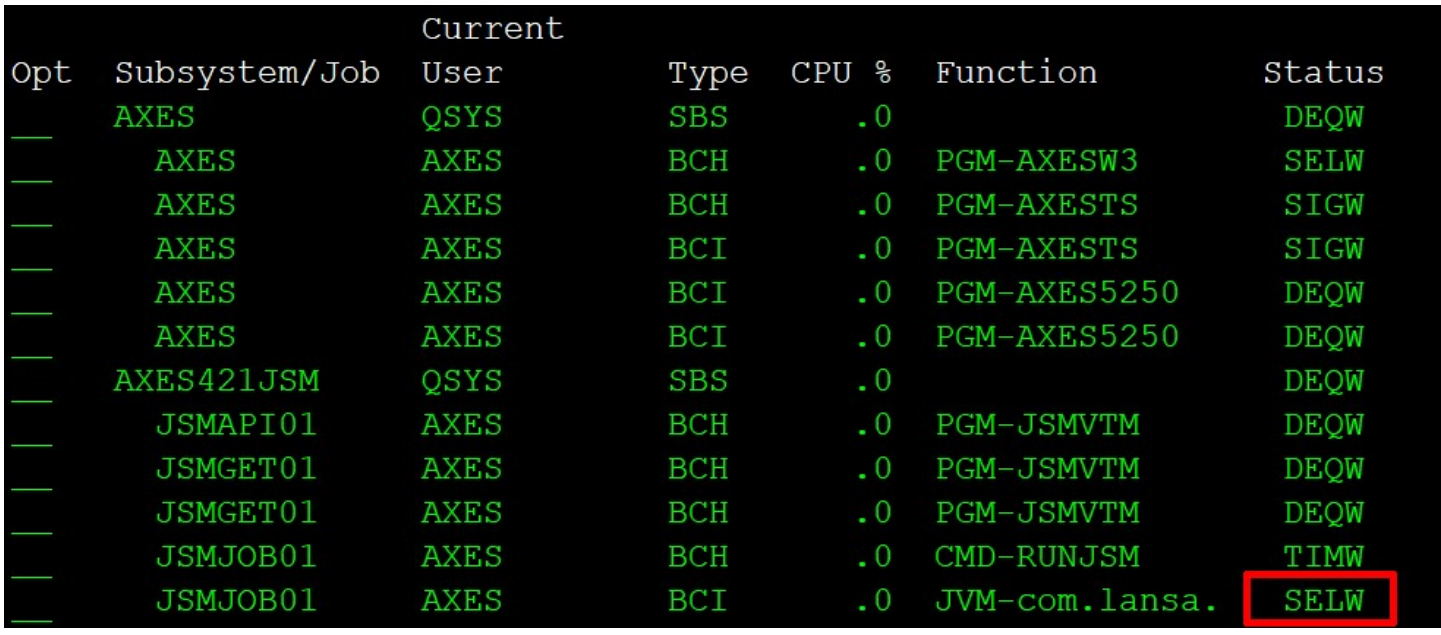

Note: if the job noted above doesn't eventually change to a status of SELW, your IBM i and/or aXes is not configured correctly, so you'll have to contact LANSA Technical Support.

# Step 12:

Start using an aXes in a browser using the following URL (change the <HostName> value to your host name or IP Address of your IBM i)

# http://<HostName>:42163

# Step 13:

Reset your system values if you changed them in step 5 above

When aXes is installed for the first time, you will get a 60 day trial licenses. Therefore, you will be able to use all the features of aXes for 60 days. After that, you would need to contact your LANSA/Idera rep to obtain proper licenses.